## **STEPS TO FOLLOW FOR SUBMITTING WEB OPTIONS**

**1. Please click on "WEB OPTIONS FOR MBBS MQ Candidates" button provided in the left side of URL loading page. You will be redirected to "INSTRUCTIONS" page. Scroll Down & tick the "CHECKBOX", then click on "PROCEED TO WEB OPTIONS" button.**

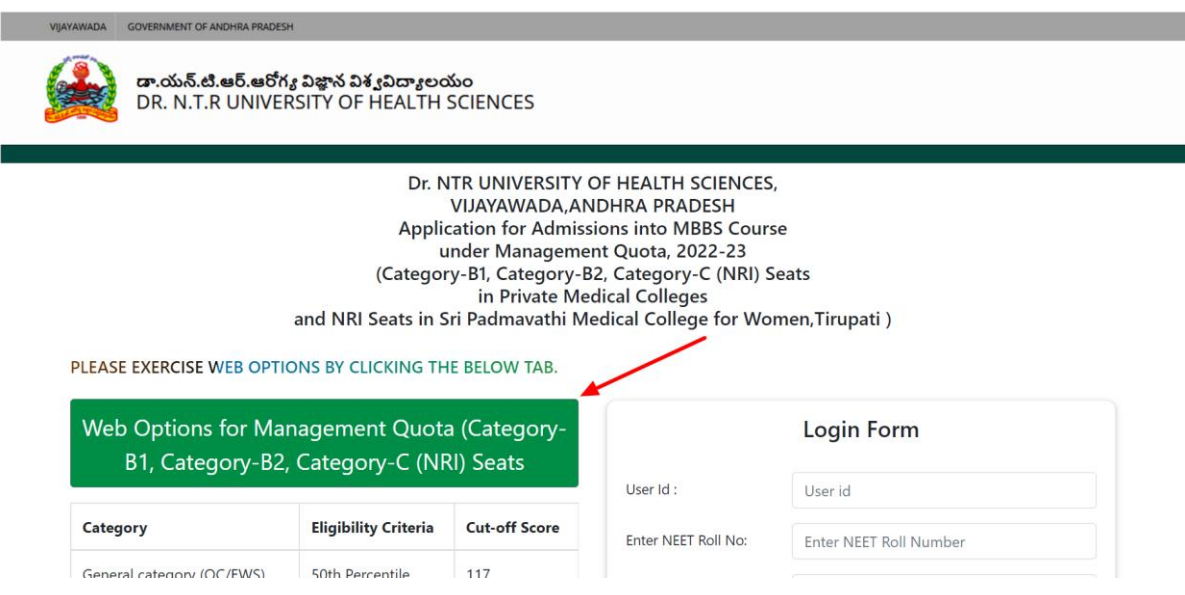

**2. Please enter your Application ID (Ex: UG22MQXXXX) & NEET All India Rank and click "VERIFY".**

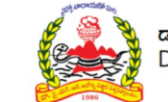

డా.వై.ఎస్.ఆర్.ఆరోగ్య విజ్ఞాన విశ్వవిద్యాలయం Dr.Y.S.R UNIVERSITY OF HEALTH SCIENCES

Welcome !!

**Web Options for Admissions into MBBS Course under Management** Quota Phase I - 2022-23

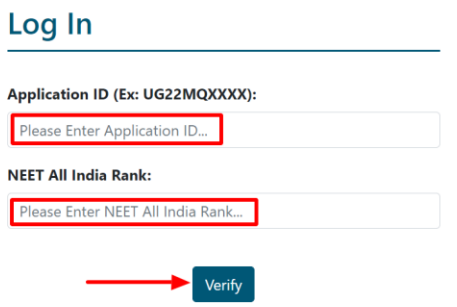

**3. Please enter the OTP received on your mobile no or email and click "LOGIN". In case you have not received OTP for 3 minutes, please click on "RESEND OTP".**

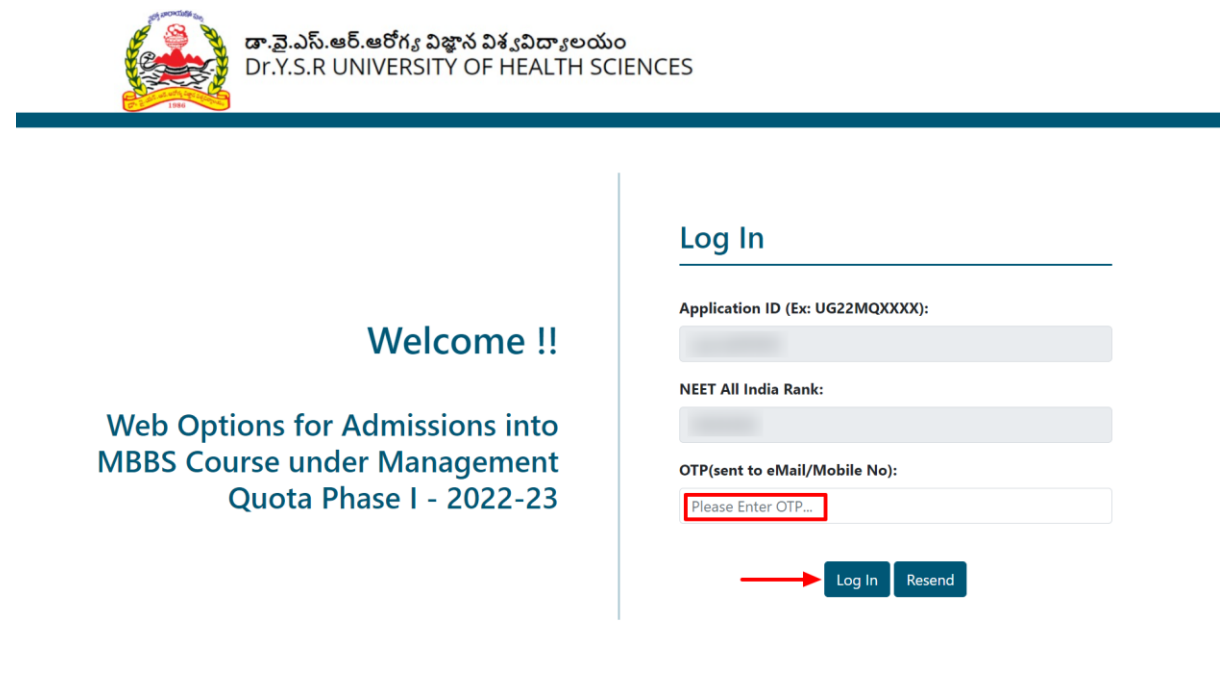

**4. You will see list of colleges below your basic details. The number of colleges displayed will depend on your eligibility with respect to Gender, Minority, NRI and OCI details.**

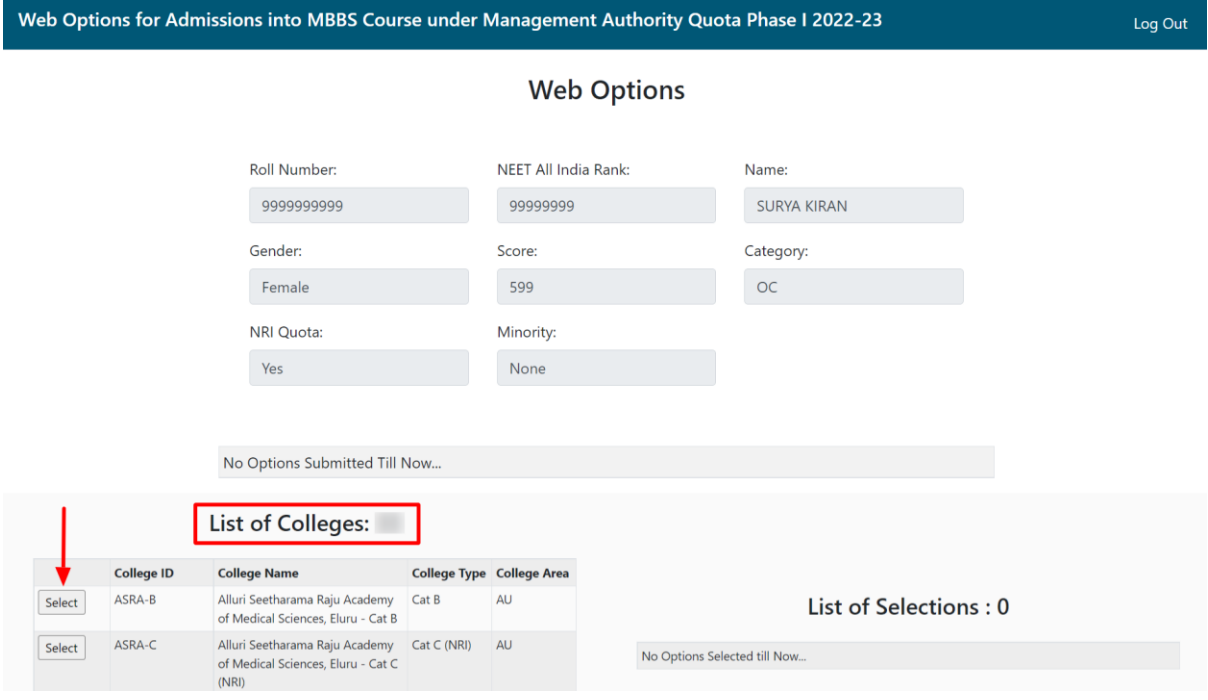

**5. Click on "SELECT" Button to add a college to your priority list, which is displayed on the Right side of the screen. Click on "REMOVE" Button to remove a college from your priority list. You can move a college either up or down of your priority list by clicking on "UP" or "DOWN" Buttons. Select colleges of your preference to your priority list in order to submit.**

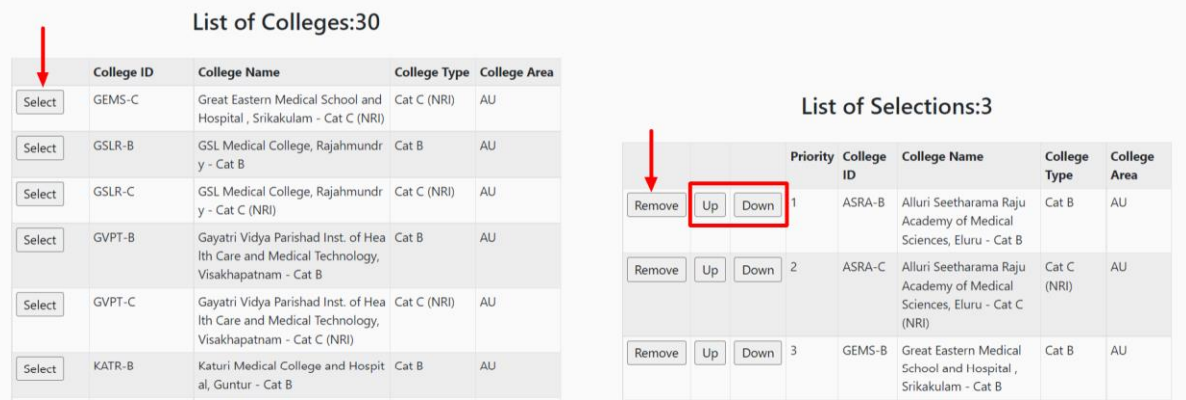

**6. After selecting all colleges, click on "PREVIEW & SUBMIT" button present at the bottom of the page.**

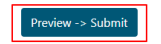

**7. After you click "PREVIEW & SUBMIT" button, you will be taken to Submission page and you can preview all your options before submission.**

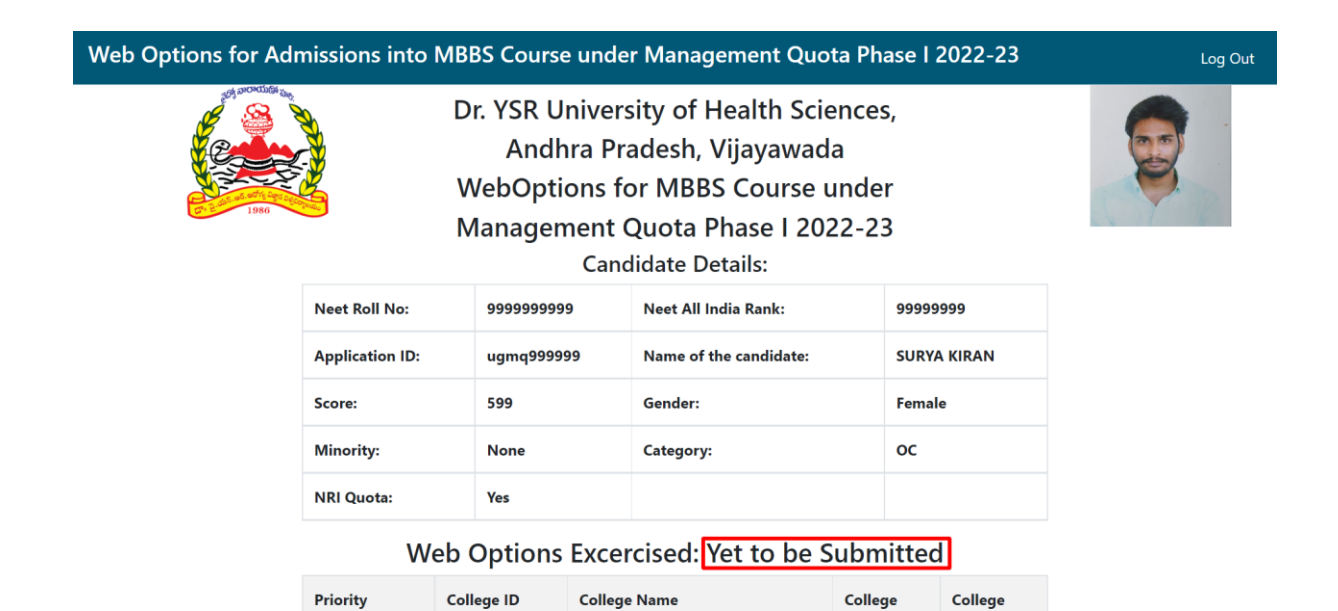

**Type** 

Area

**8. If you are satisfied with the order of your priority, click on "SUBMIT WITH OTP" button. If you want to change your order, click on "BACK" button.**

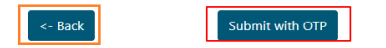

**9. After clicking on "SUBMIT WITH OTP" button, you will receive an OTP. Please enter your OTP in the required field present at the bottom of your screen.**

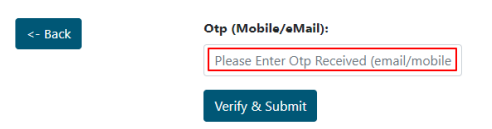

**10. After successful submission of OTP, you can take print out of your web options by clicking on "PRINT" button present at the bottom of your screen.**

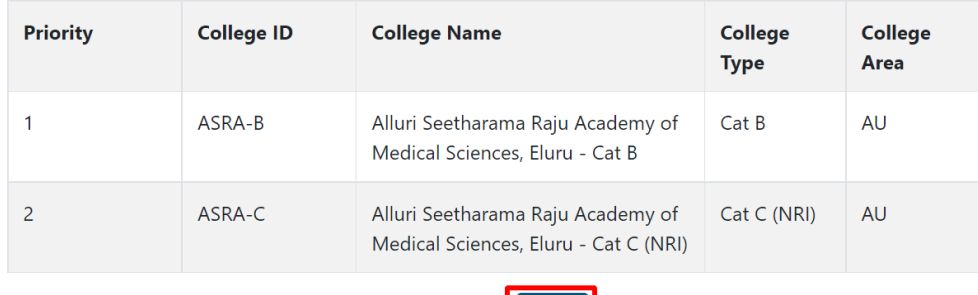

Web Options Excercised: Submitted at 12-11-2022 13:01:27

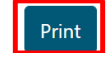

**11. If you Re-Login, you can see your submitted order, time of submission and number of times of your submissions below your basic details. If you want to change your priority, you can change the order and repeat the process of submission.**

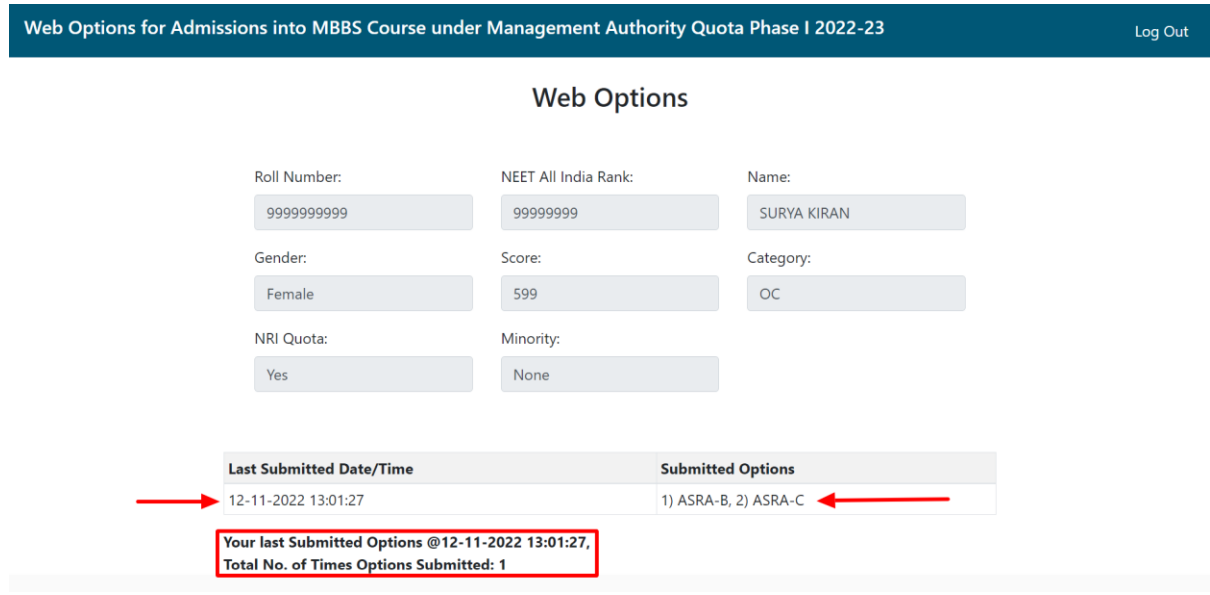